**TICKETING BY Equitrast** Login Please log in to access your account Email Address/Accour Passwor ..........

**SIGN UP** 

(Passw

**FORGOT PASSWORD OR USER ID** 

**Click on "Forgot Password" to create a new password. Come back to this screen & enter your Sparks account number & new password. Your account number has not changed.**

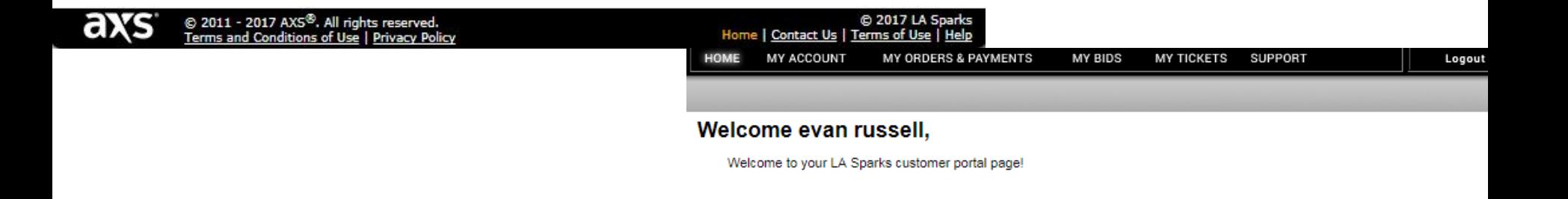

Enter

**After logging in, click "Season Ticket Holder Renewals"**

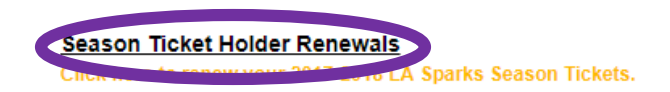

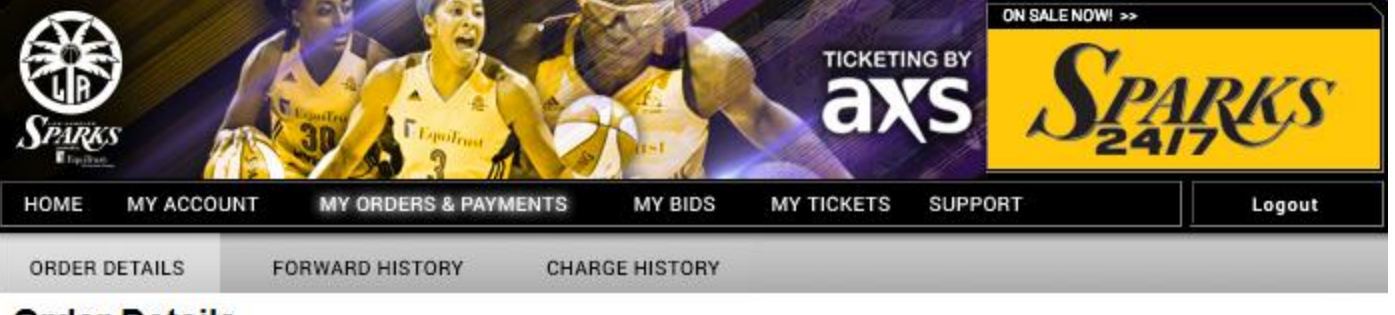

## **Order Details**

To forward/resend your ticket(s), the order for those tickets must be paid in full.

Here you can make payments on eligible orders with an outstanding balance by clicking on 'Make/Schedule A Payment'.

\* Orders that are grayed out and marked with an asterisk next to them are not eligible for payment at this time.

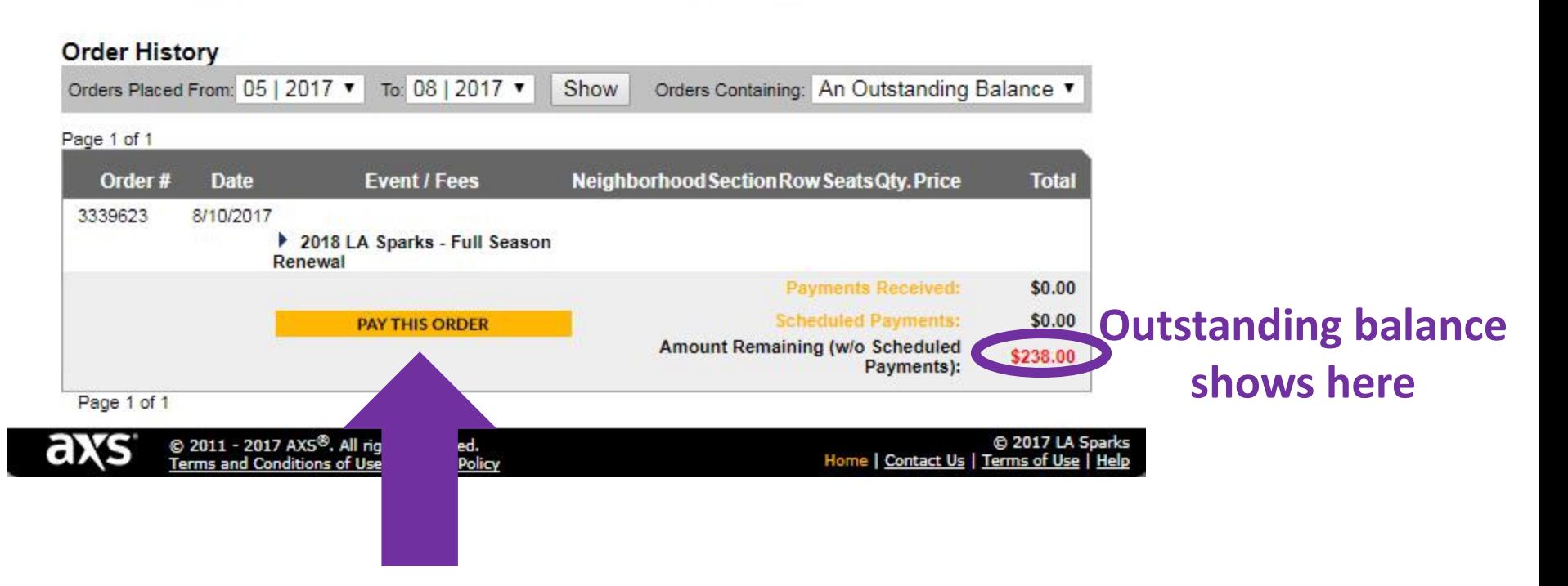

## **Click "Pay This Order"**

## **Select a payment plan option**

STEP 2: Select one payment plan of your choice.

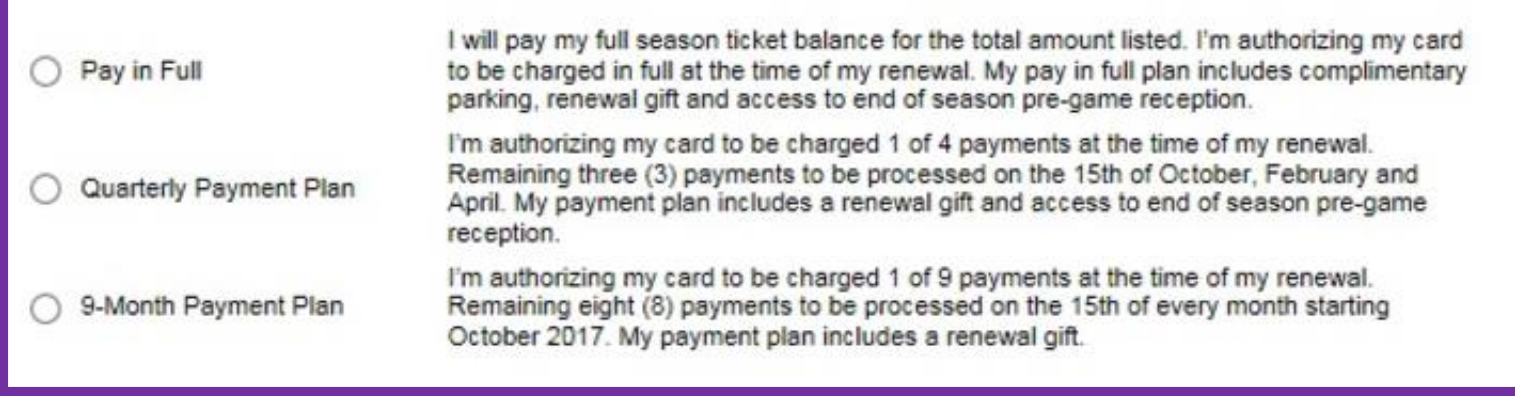

STEP 3: Answer the following questions prior to completing your renewal.

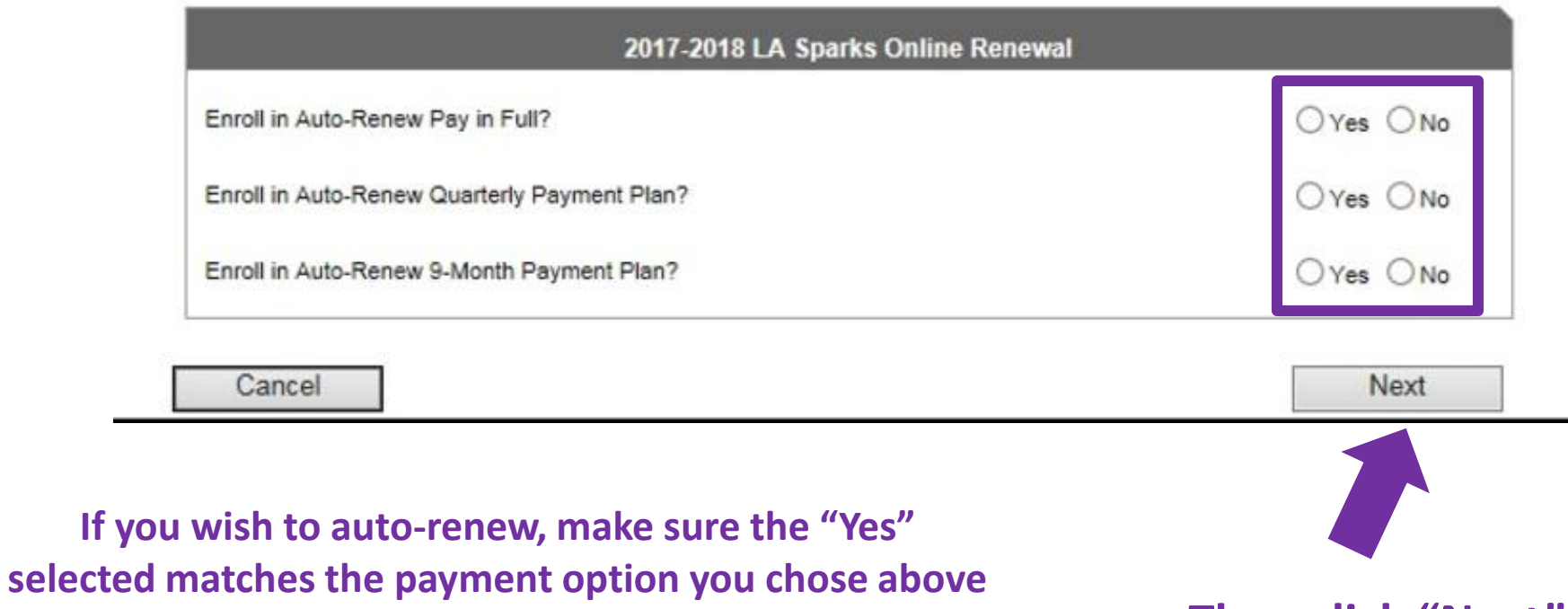

**Then click "Next"**

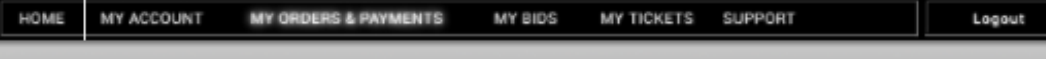

### **Make New Payment**

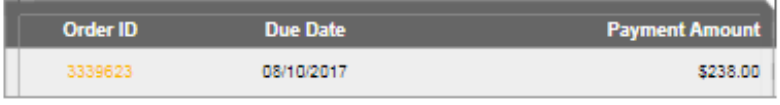

To return to your Outstanding Orders, click here www GO BACK

#### Pay With A New Credit Card

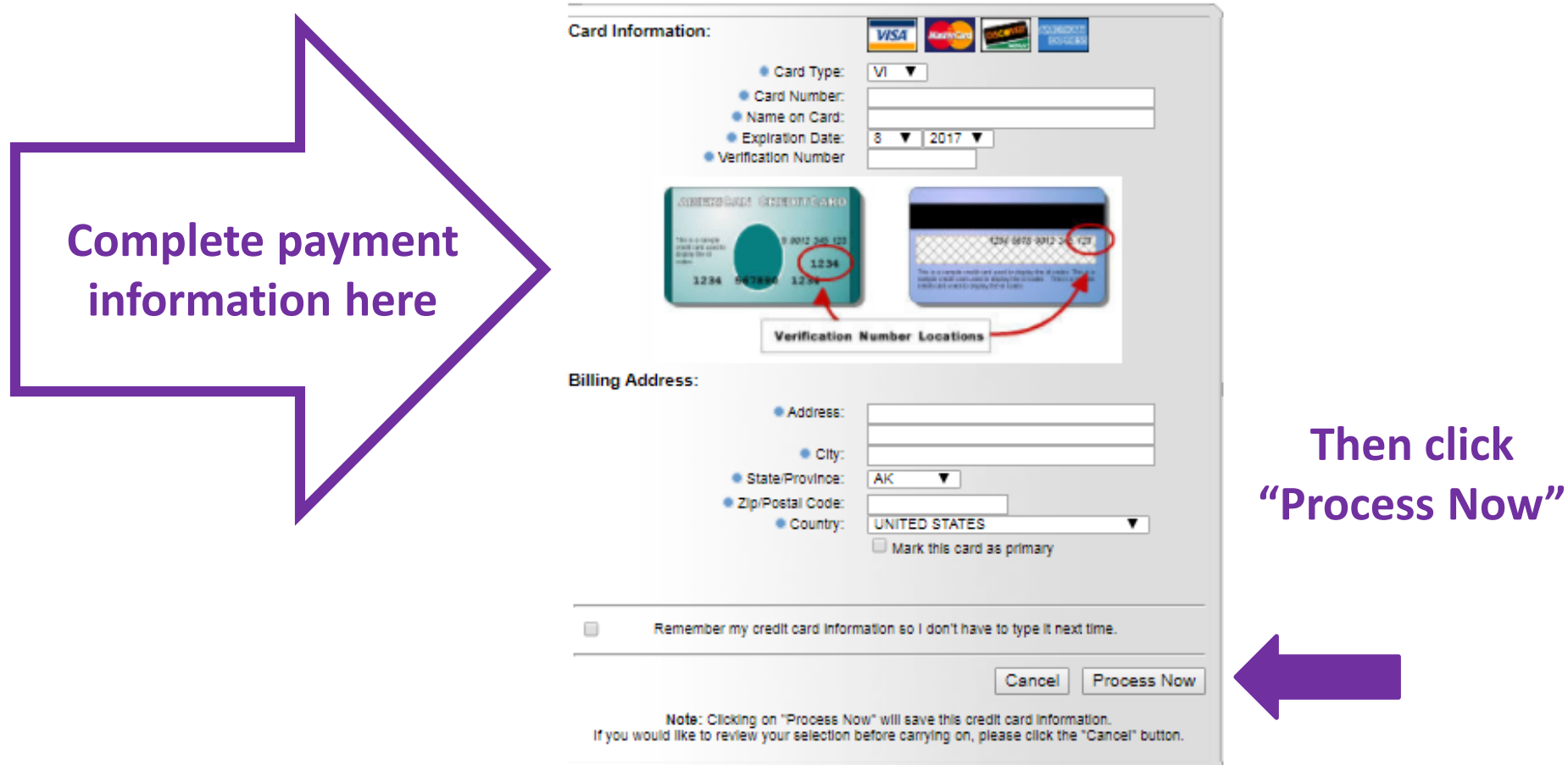

# **How to FORWARD/RESEND tickets**

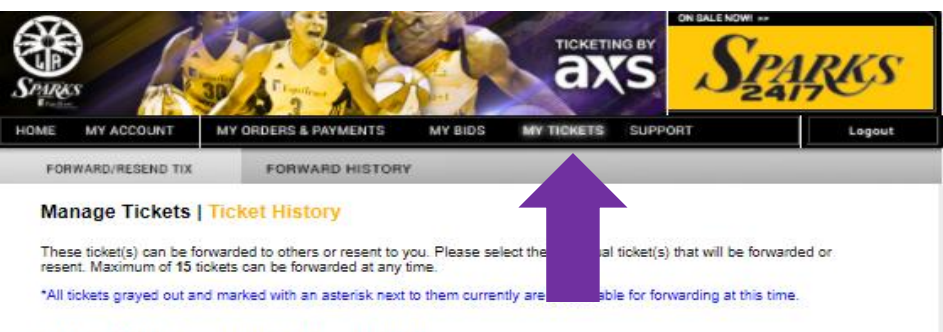

#### Step 1: Select Tickets To Be Forwarded

Orders Placed: From: 05 | 2017 | To: 08 | 2017 | Show

Page 1 of 1

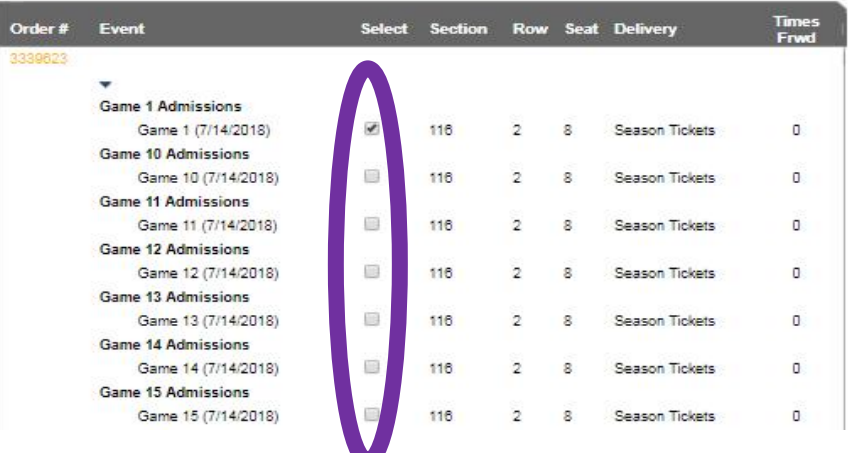

**When finished, click the "Proceed" button**

**(To do a ticket exchange, contact your rep)**

**Click the "My Tickets" tab**

# **Select any game's tickets you want to forward or resend**

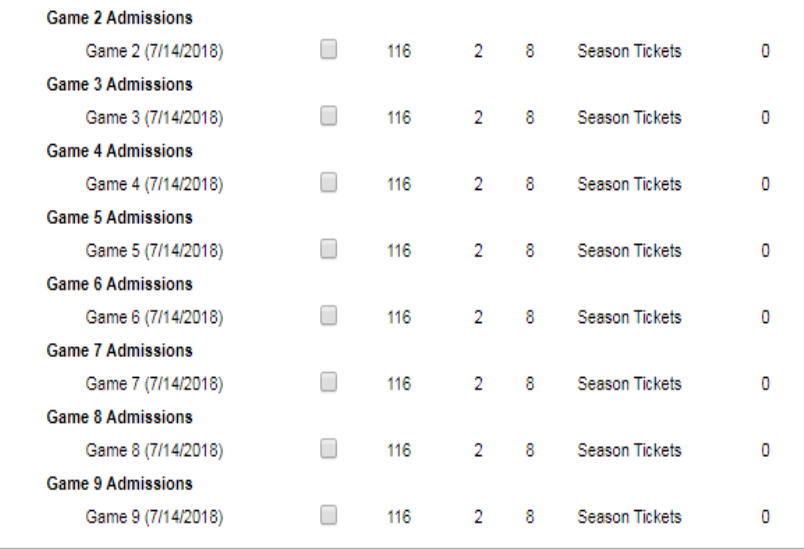

Page 1 of 1

Proceed To Step 2

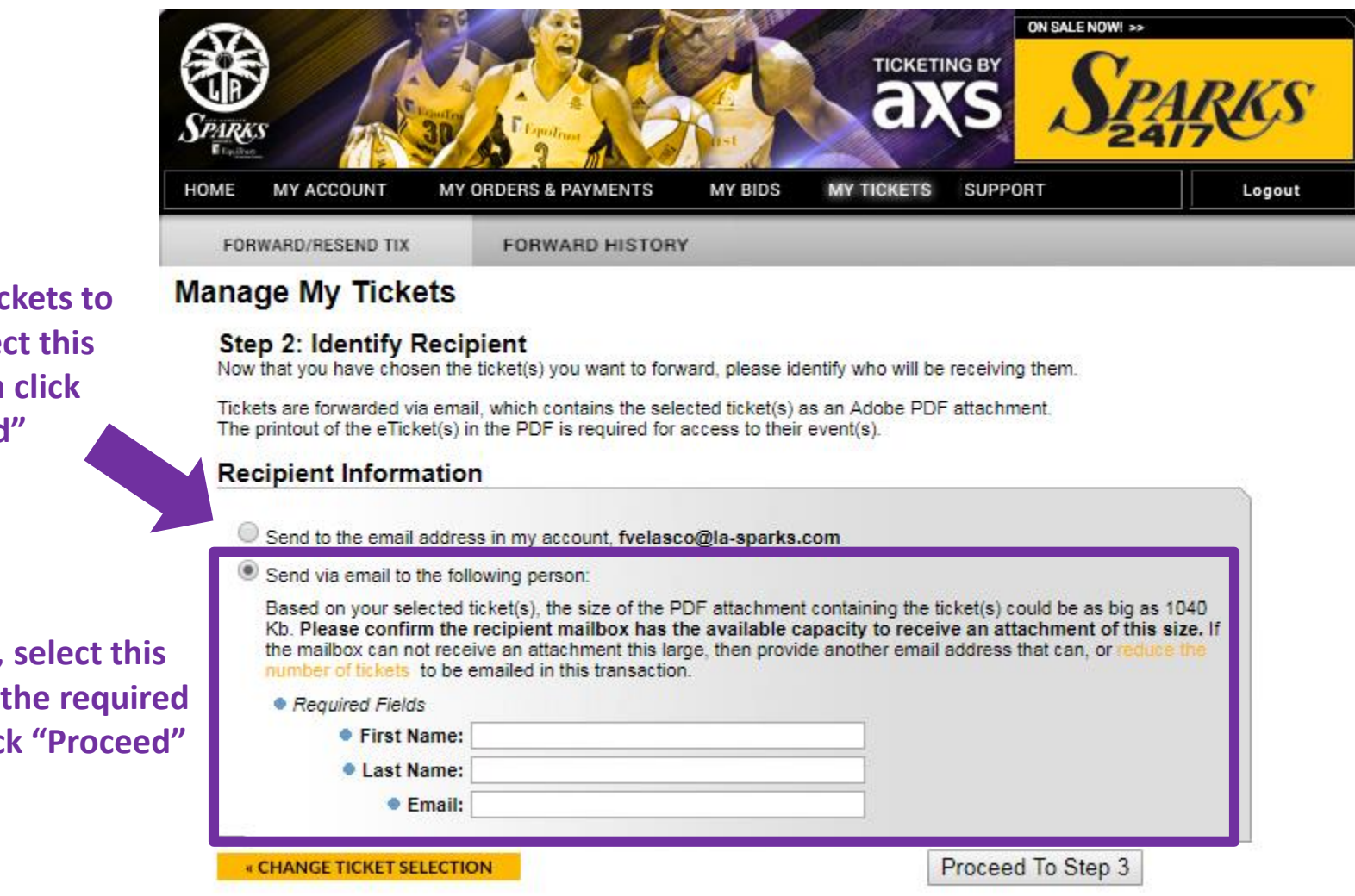

**If resending tickets to yourself, select this option, then click "Proceed"** 

**If forwarding, select this option, fill out the required fields, then click "Proceed"**

© 2011 - 2017 AXS<sup>®</sup>. All rights reserved.<br><u>Terms and Conditions of Use</u> | <u>Privacy Policy</u>

C 2017 LA Sparks Home | Contact Us | Terms of Use

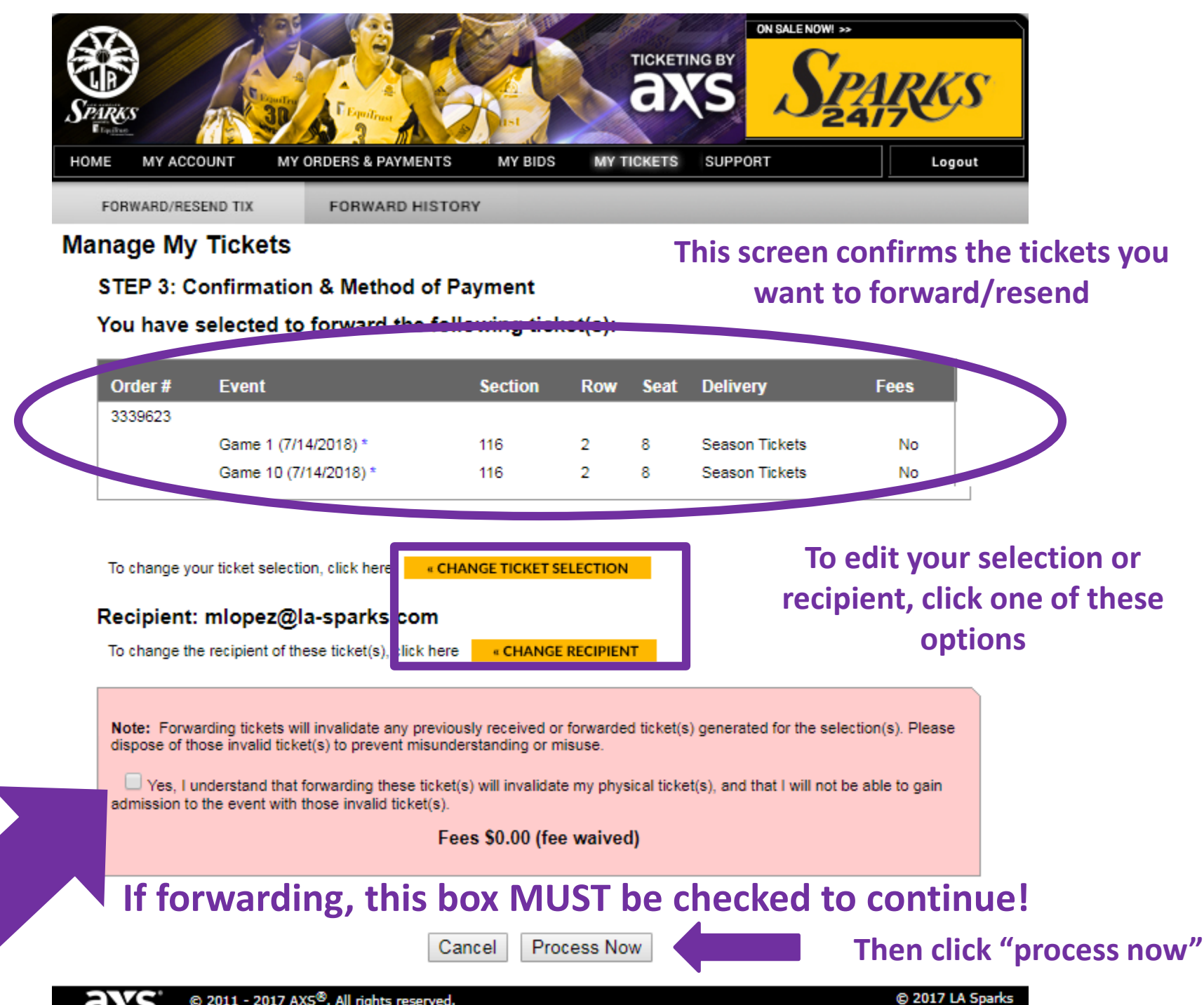

@ 2011 - 2017 AXS®. All rights reserved.